## 会員管理システム 操作マニュアル #shikuminet ~事前競技者登録用~

事前競技者登録の対象者は、下記いずれかの項目に該当する方です。

-FISポイントリストNo.1への掲載を希望される方

# -サマーシーズン(主に7月~11月中)の SAJ・FIS公認大会に参加される方 <sup>事前競技者登録の対象者は、下記い∮れかの項目に該当∮る方で∮。<br>- FISポイントリストNo.1への掲載を希望される方<br>- サマーシーズン(主に7月〜11月中)の<br>- SAJ・FIS公認大会に参加される方<br>- 2021/2022シーズンに競技を行うことが<br>- 2021/2022シーズンに<br>- FISのシングルペナルティを申請した方</sup> - サマーシーズン(主に7月~11月中)の<br>- SAJ・FIS公認大会に参加される方<br>- 2021/2022シーズンに競技を行うことが<br>すでに確定している方<br>- 2021/2022シーズンに<br>- FISのシングルペナルティを申請した方<br>- EERA外の方は2021年8月9日 (月) から開始予定の通常会員登録期間中に

すでに確定している方

## FISのシングルペナルティを申請した方

上記以外の方は2021年8月9日 (月) から開始予定の通常会員登録期間中に 登録作業を行ってください。 ※事前競技者登録期間に、次年度の会員登録のみを行うことはできません。

#### 新規会員の場合 (20-21シーズン会員登録なし)

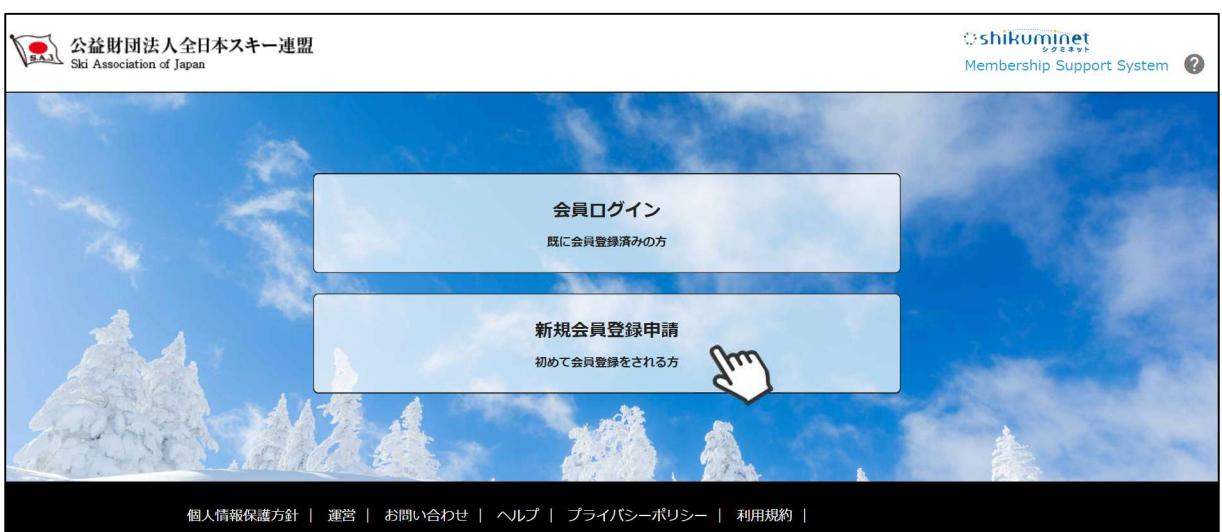

①下記画面にアクセスし、「新規会員登録申請」をクリックして下さい。

②名前とメールアドレスを入力して「次へ」を クリックして下さい。

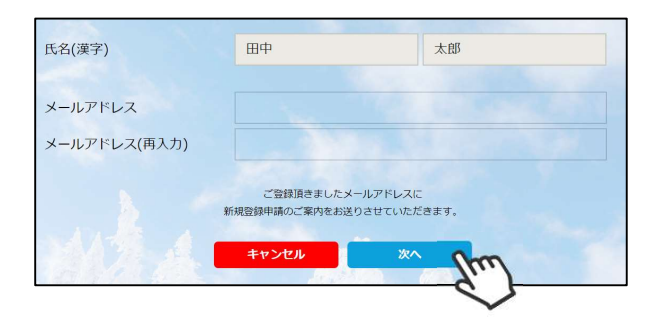

③メールアドレス確認画面が出るので、問題が なければ「送信する」をクリックして下さい。 (メールアドレスを修正する方は「修正する」 ボタンをクリックして下さい)

送信ボタンを押してもメールが届かない場合、 まんのメインを受けるように認定を調べたします。 「ski-japan@shikuminet.jp」からの しゅうしゅうしゅう しゅうしゅう メールを受け取れるよう、ドメイン指定の解除<br>を行ってください を行ってください。 しょうしょう しょうしょう トメイン指定受信 いいてき

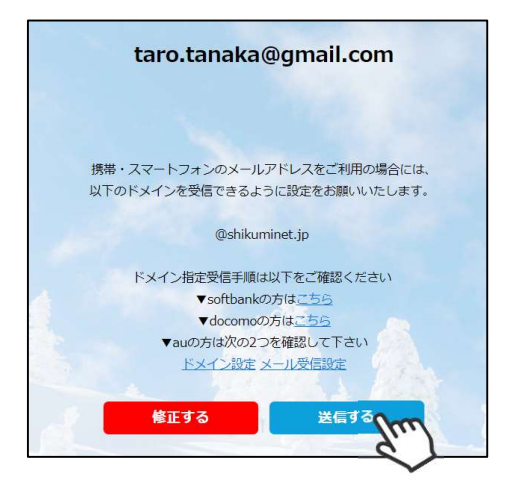

④登録されたメールアドレス宛にメールが届 きます。メール本文内のURLをクリック **with the set of the set of the set of the set of the set of the set of the set of the set of the set of the set of the set of the set of the set of the set of the set of the set of the set of the set** して下さい。

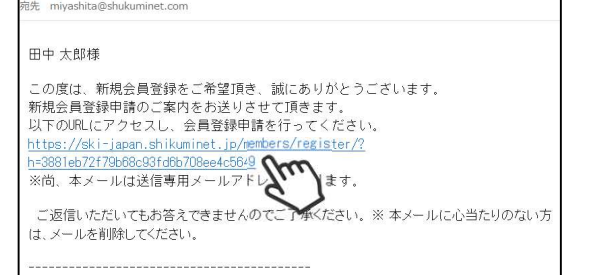

:返信 62全員に返信 63転送

⑤新規情報登録フォームが表示されるので、必要情報を入力して下さい。 尚、赤枠の項目に関しては入力が必須となります。

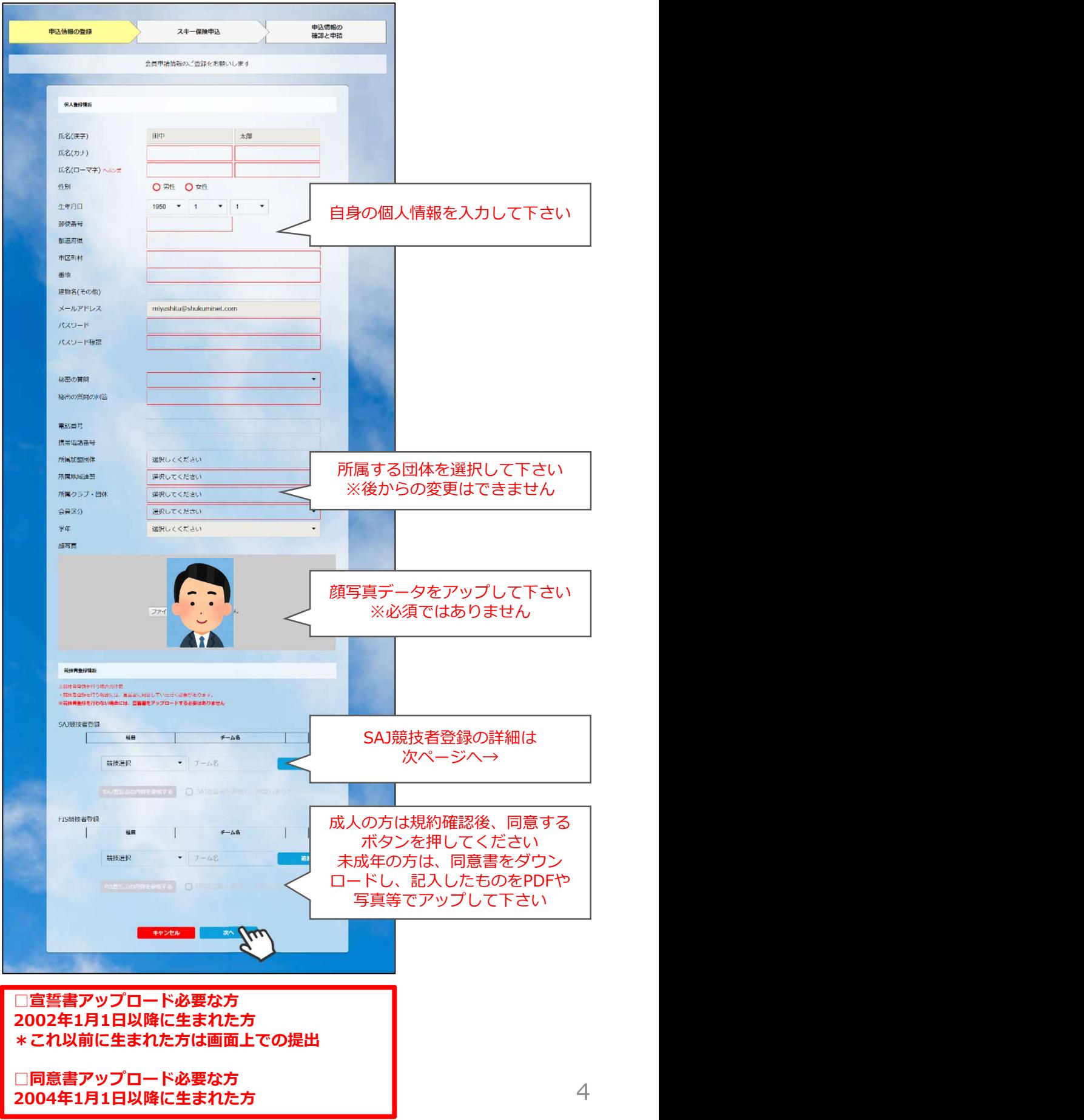

#### 新規会員の場合 (20-21シーズン会員登録なし)

※SAJ競技者登録入力欄に関して

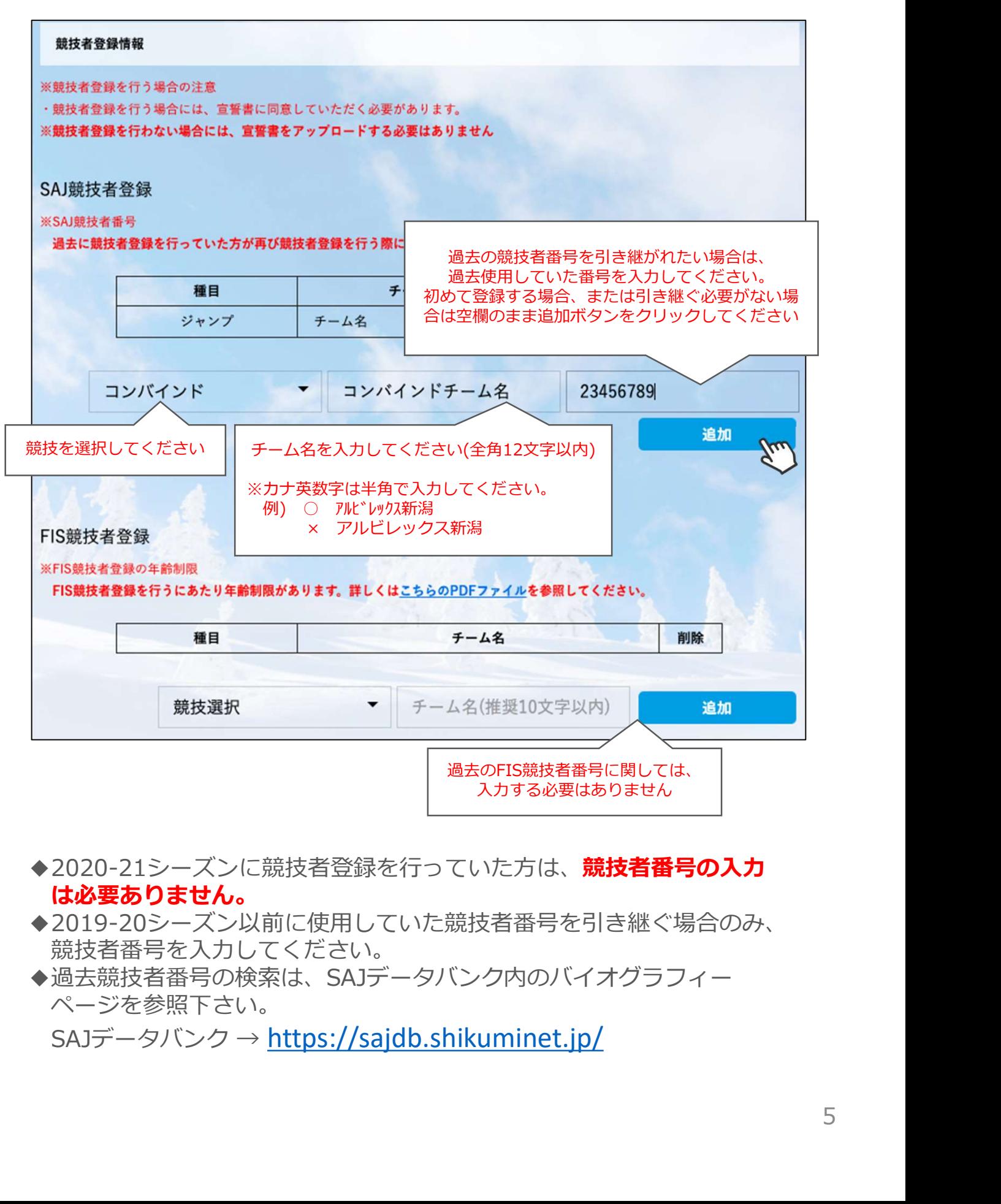

- ◆2020-21シーズンに競技者登録を行っていた方は、**競技者番号の入力** は必要ありません。
- ◆2019-20シーズン以前に使用していた競技者番号を引き継ぐ場合のみ、 競技者番号を入力してください。
- ◆過去競技者番号の検索は、SAJデータバンク内のバイオグラフィー ページを参照下さい。

⑥スキー保険の加入画面が表示されますが、この画面では申し込みができないので、「次へ」を クリックして下さい。

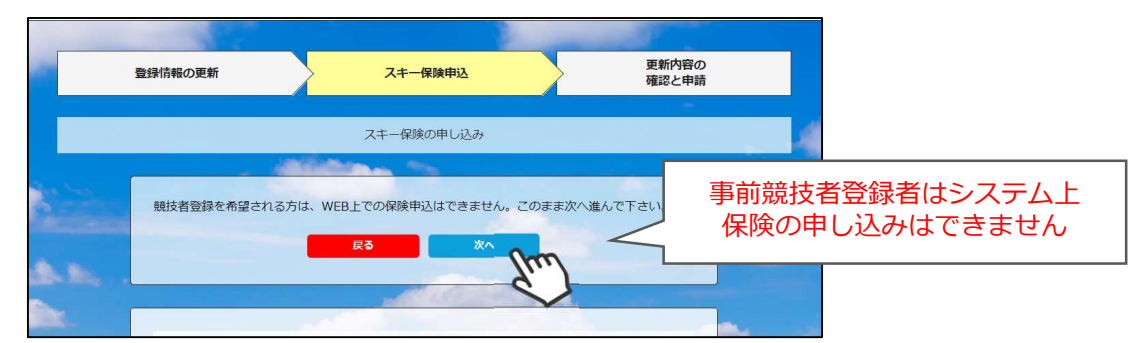

⑦最終確認画面が表示されます。申請内容に間違いがないかうよく確認をし、申請確定ボタンを クリックして下さい。

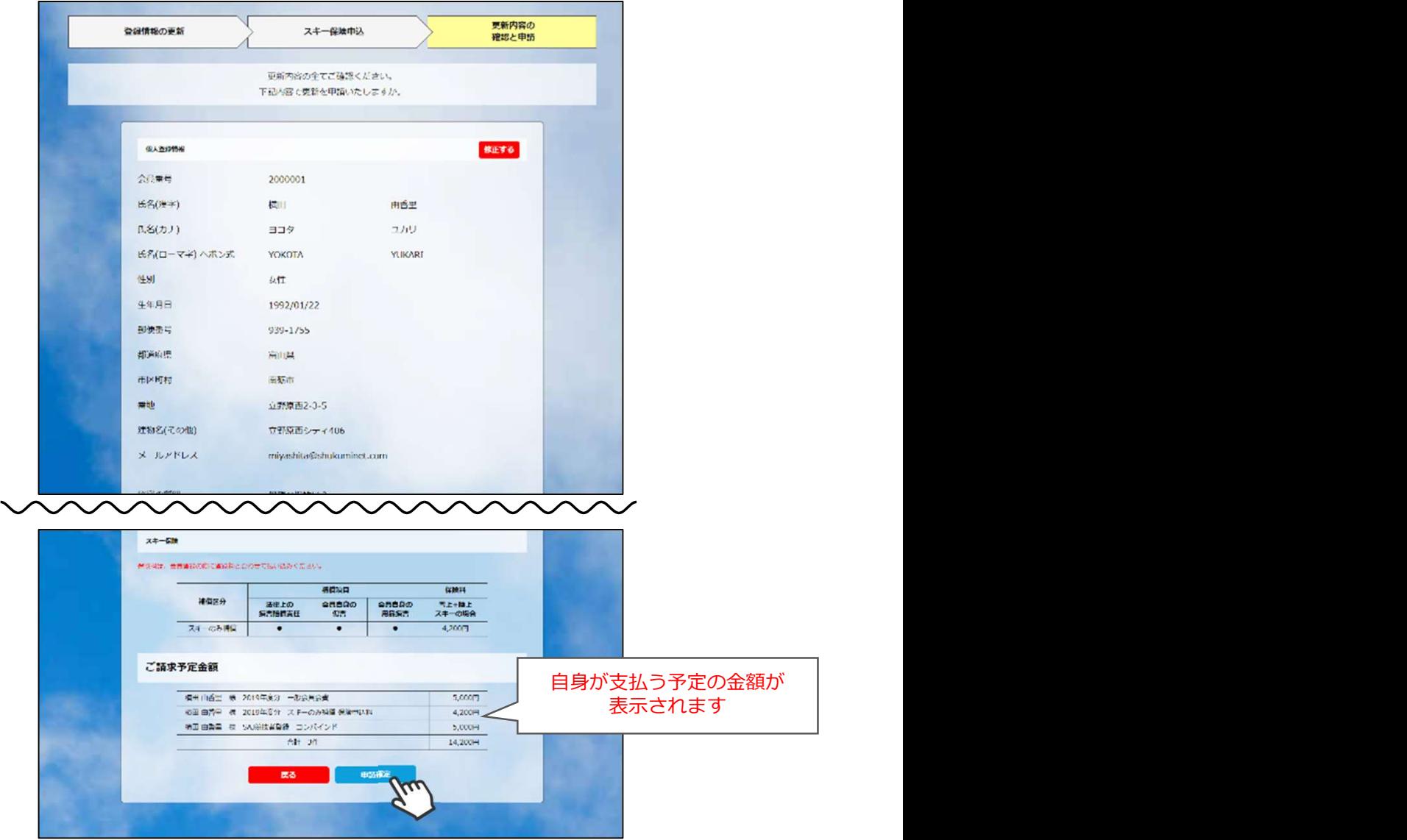

ここまでの手順で、新規の会員登録申請は終了です。 クラブ承認→地域連盟承認→全日本スキー連盟での最終承認が完了次第、 承認完了メールが届きますので、承認されるまでしばらくお待ち下さい。 承認完了後、登録料のお支払いに進むことが可能です。

### 継続会員の場合( 20-21シーズン会員登録あり)

①下記画面にアクセスし、「会員ログイン」をクリックして下さい。

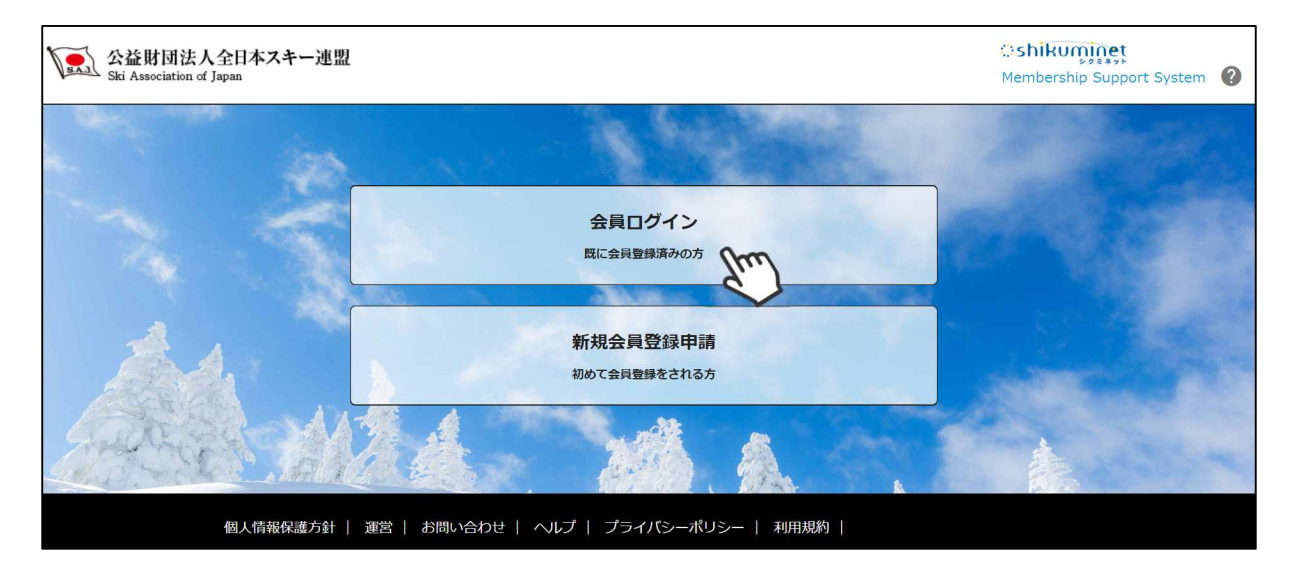

②ログイン画面が表示されるため、SAJ会員番号とパスワードを入力して「ログイン」をクリック して下さい。

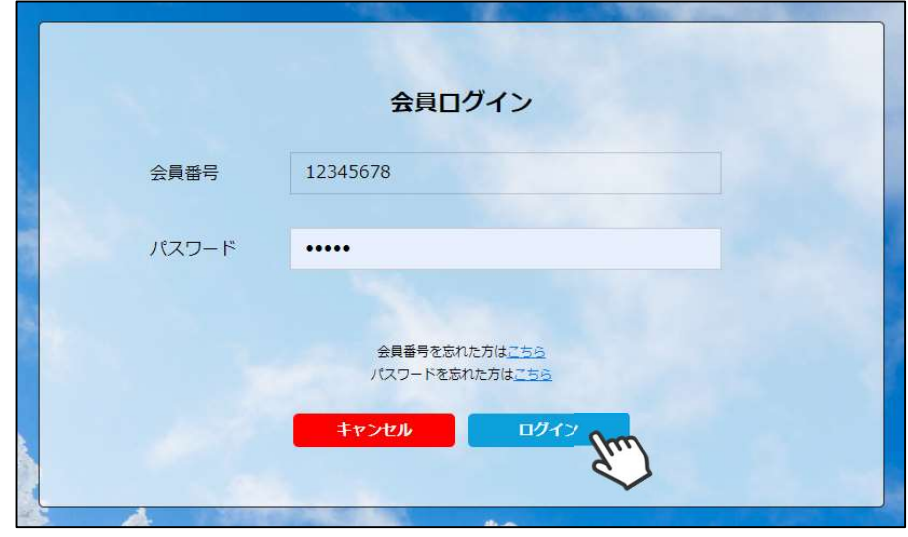

③画面上段に、事前競技者登録のアナウンス箇所があるので、「こちら」をクリックして下さい。

 $\mathbf{r}$ 

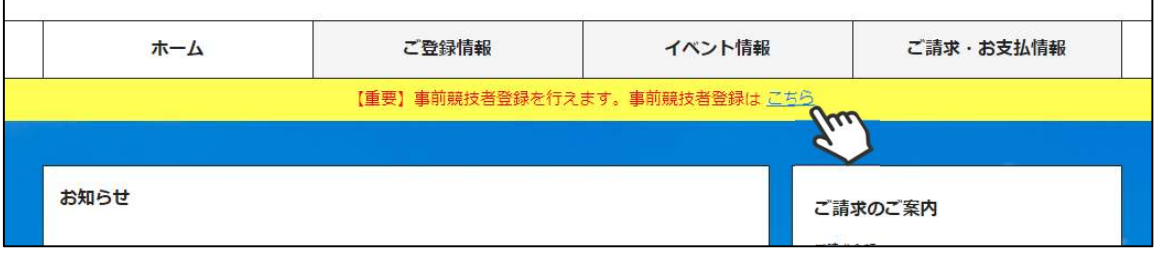

#### 継続会員の場合( 20-21シーズン会員登録あり)

④前年度の登録情報が表示されます。変更になった部分を修正し、次へ進んでください。

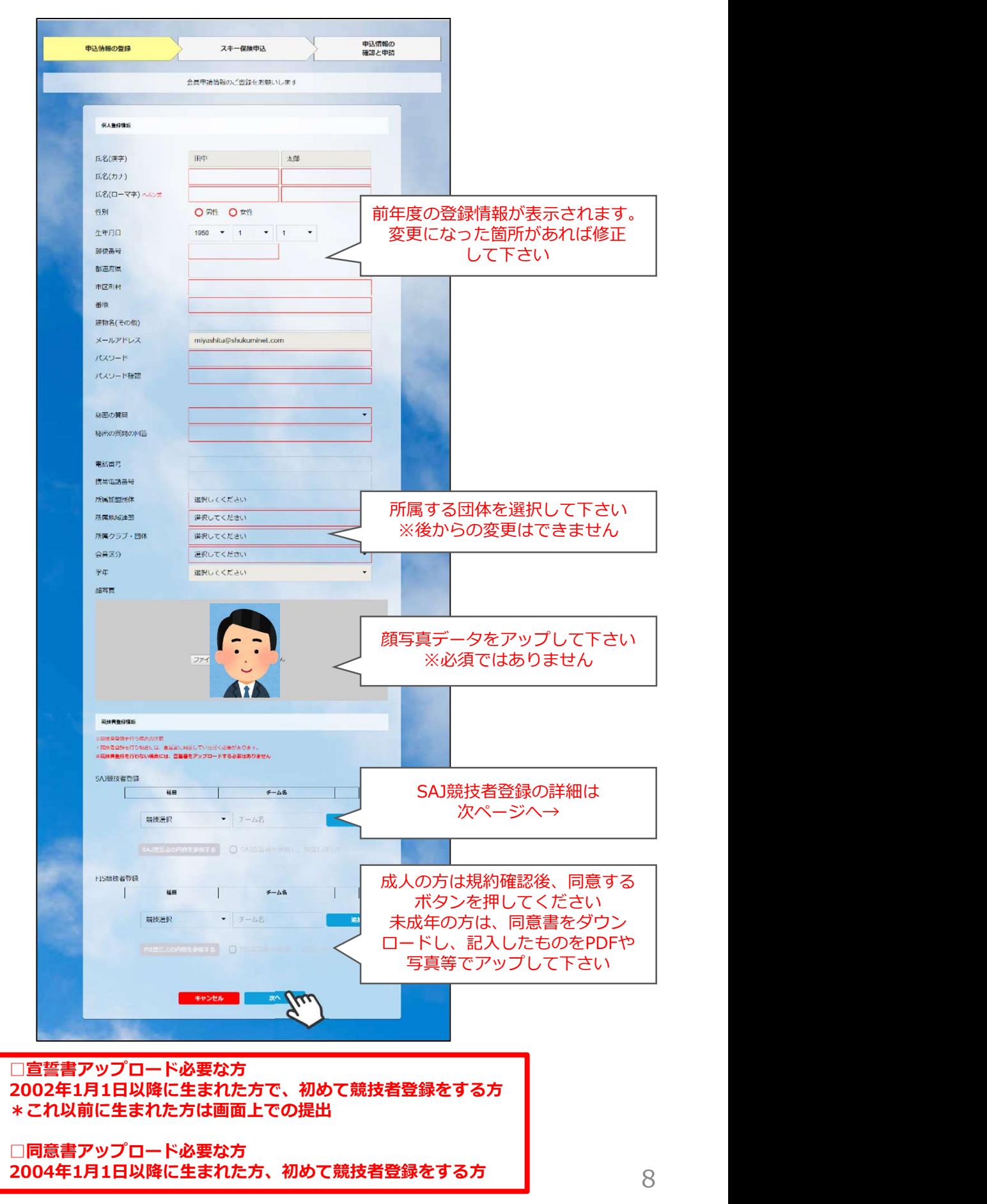

#### 継続会員の場合( 20-21シーズン会員登録あり)

※SAJ競技者登録入力欄に関して

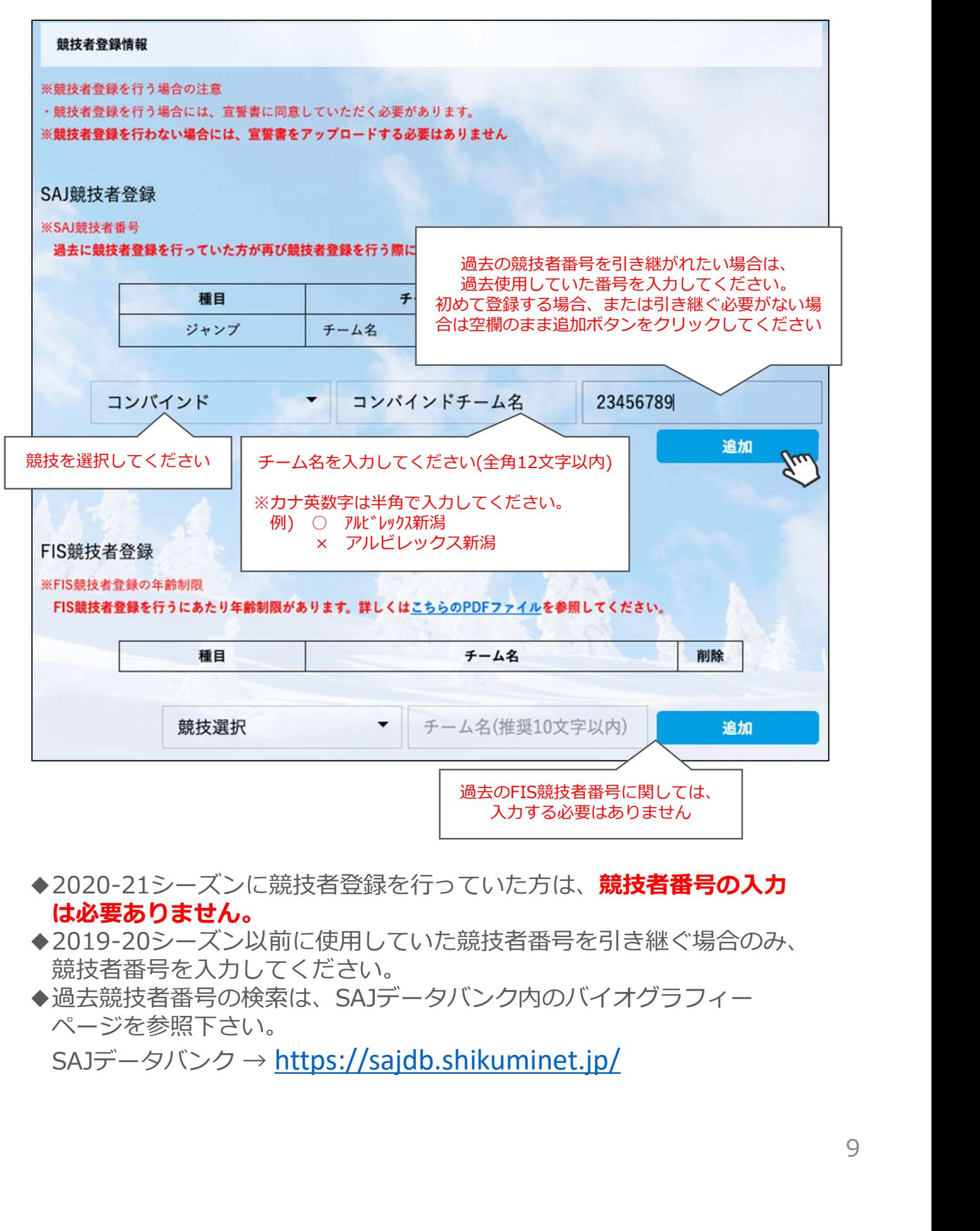

- ◆2020-21シーズンに競技者登録を行っていた方は、競技者番号の入力 は必要ありません。
- ◆2019-20シーズン以前に使用していた競技者番号を引き継ぐ場合のみ、 競技者番号を入力してください。
- ◆過去競技者番号の検索は、SAJデータバンク内のバイオグラフィー ページを参照下さい。

⑤スキー保険の加入画面が表示されますが、この画面では申し込みができないので、「次へ」を クリックして下さい。

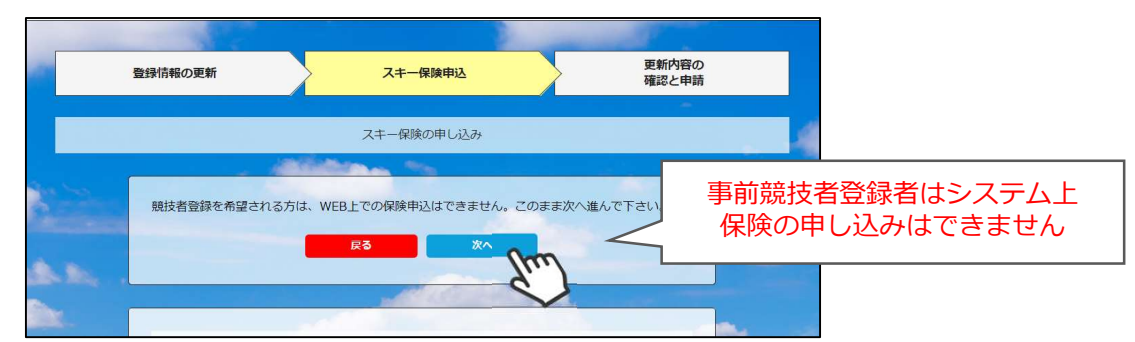

⑥最終確認画面が表示されます。申請内容に間違いがないかうよく確認をし、申請確定ボタンを クリックして下さい。

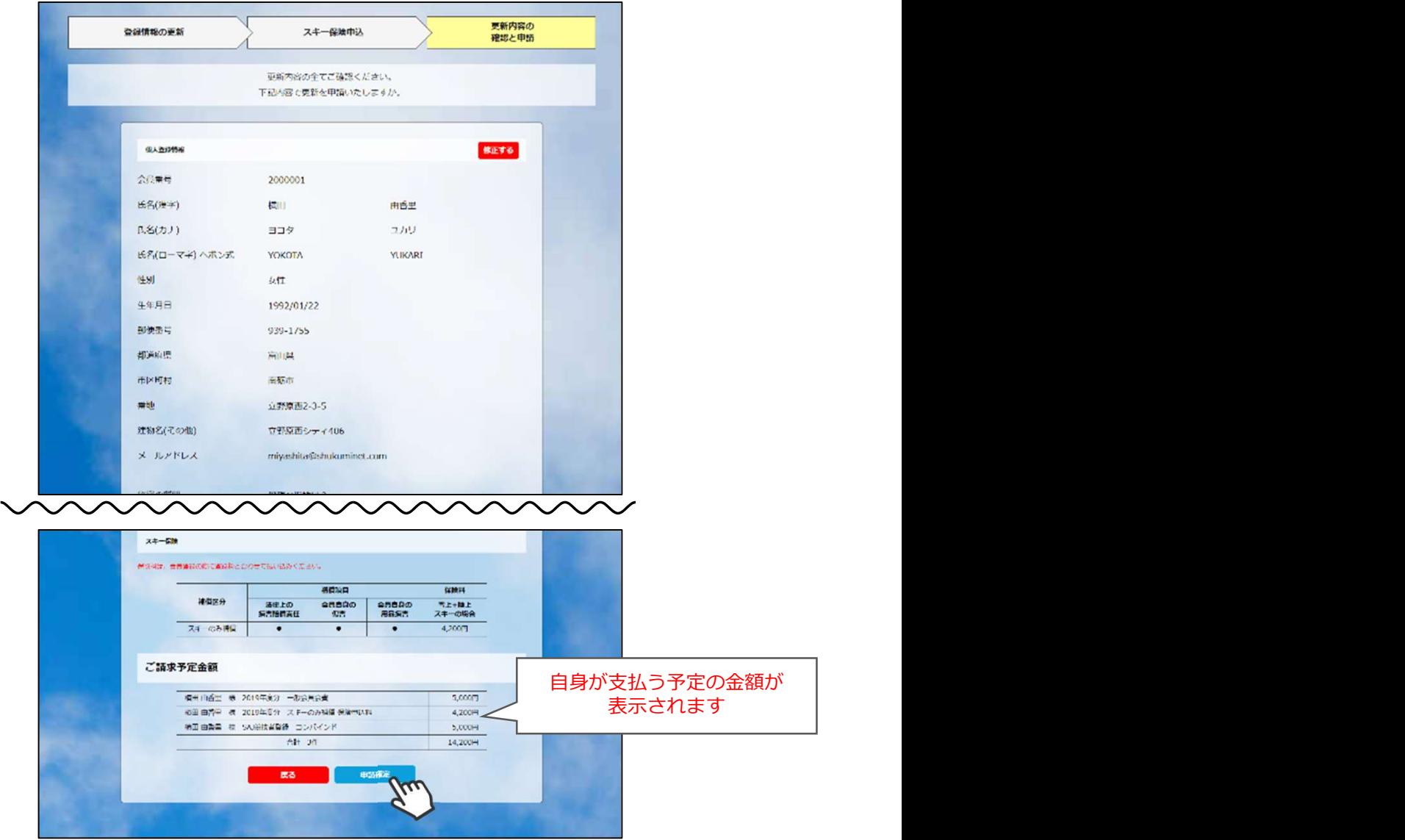

ここまでの手順で、事前競技者登録の申請は終了です。 クラブ承認→地域連盟承認→全日本スキー連盟での最終承認が完了次第、 承認完了メールが届きますので、承認されるまでしばらくお待ち下さい。 承認完了後、登録料のお支払いに進むことが可能です。

①全日本スキー連盟本部から送られてくる「承認メール」内にURLあるので、クリックして下さい。 マイページログイン画面が表示されるため、メール内に記載のある「会員番号」と、自身で設定 した「パスワード」を使用してマイページにログインして下さい。

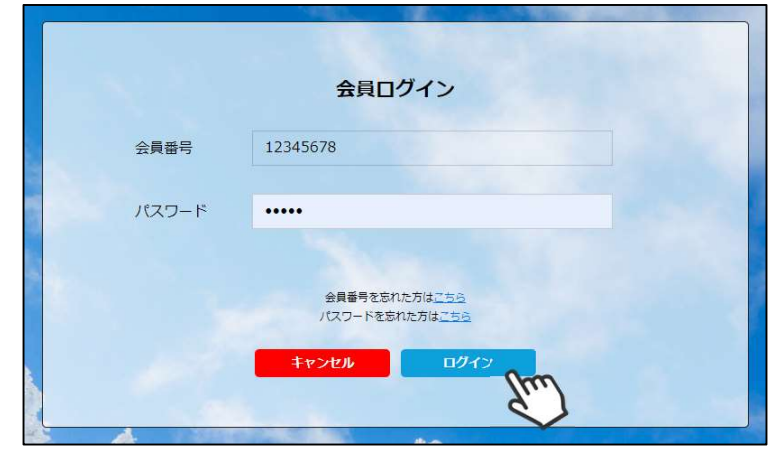

②マイページ右側に、支払いの案内があるので「支払」ボタンもしくは「ご請求・お支払情報」 をクリックして下さい。

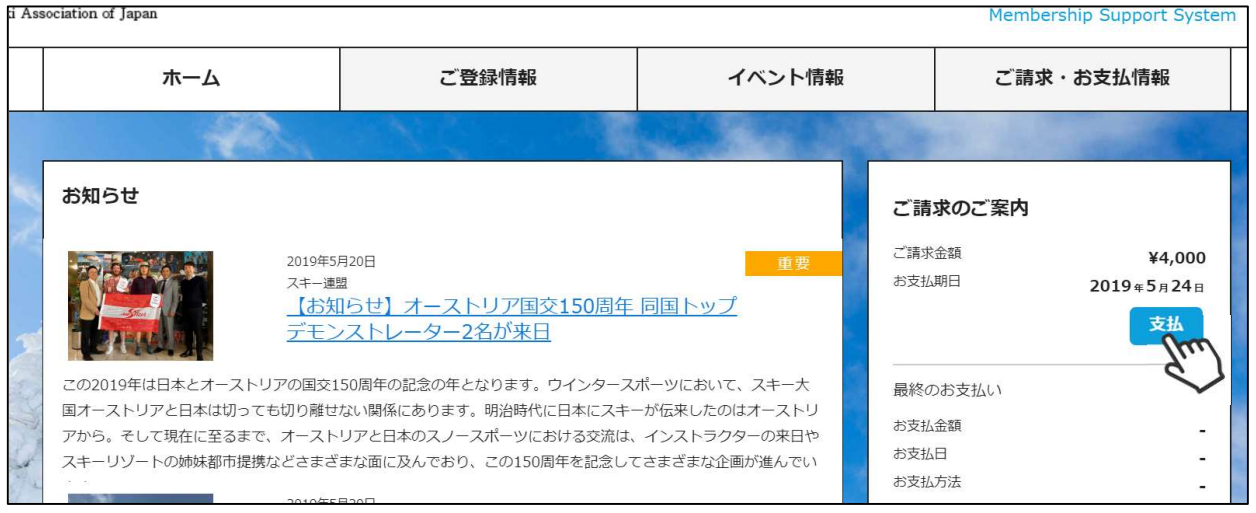

#### ③支払い明細が表示されているので、左側のチェックボックスにチェックを入れ「決済する」 をクリックして下さい。

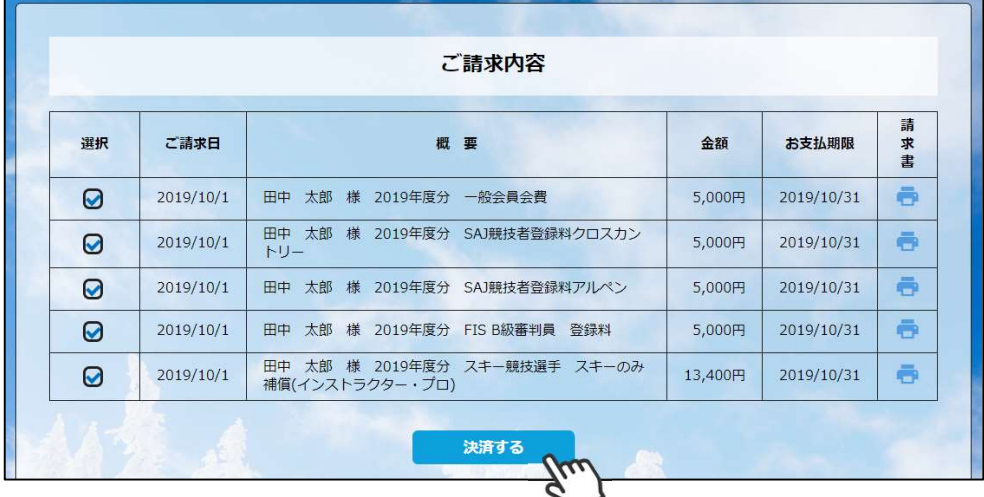

登録料支払い手順

④決済額が表示されるため、内容を確認し、決済方法を選択して「次へ」をクリックして下さい。

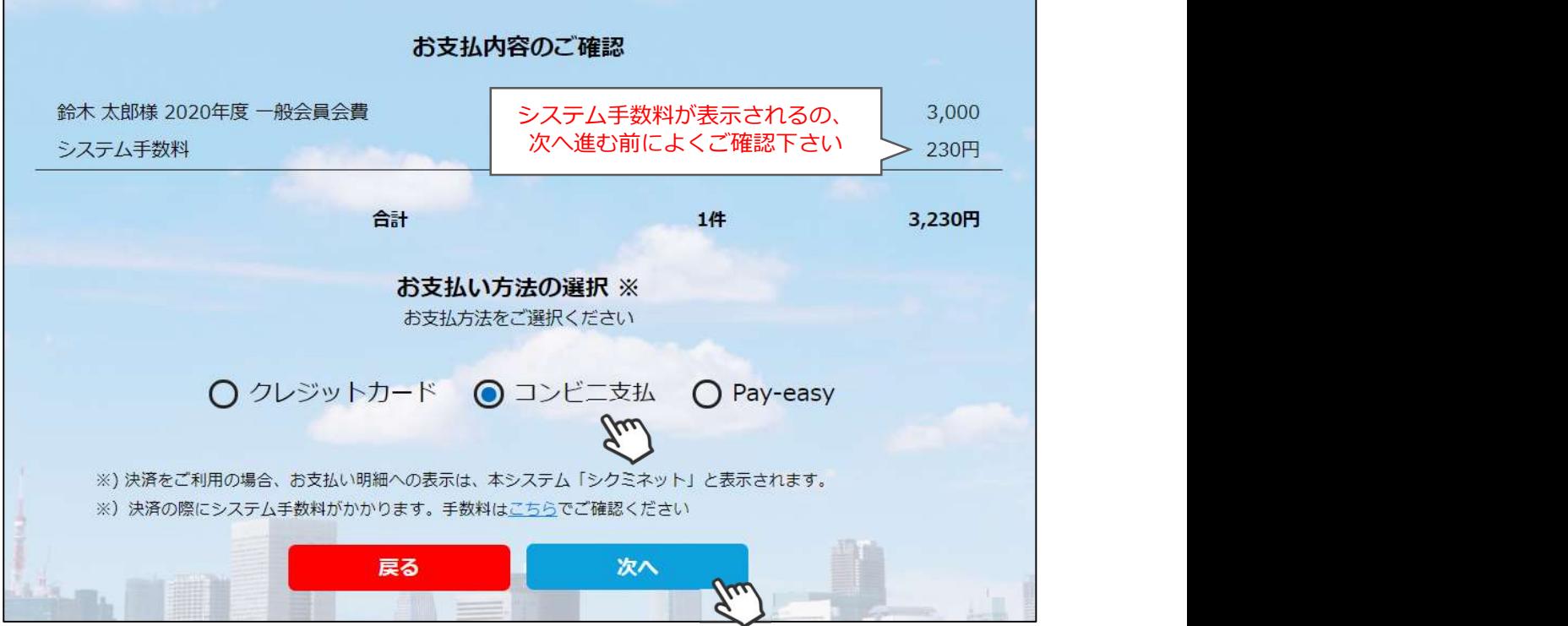

~各お支払い方法に関するご案内~

- ■クレジットカード決済の場合 画面上でクレジットカード情報を入力し、そのまま最後まで進んで下さい。 決済完了画面が表示されれば、無事お支払いが完了します。 (クレジットカードの名義人は、会員名と異なっていても問題ありません)
- ■コンビニ決済の場合

画面上に表示される入力項目を全て入力して最後まで進んで下さい。 「お客様番号」「確認番号」「支払い期限」と「支払い手順」が発行されますので、内容に 従ってコンビニでのお支払いをお願い致します。 (お支払いに必要な情報及び手順は、メールでも届きます)

■ Pay-easy(ペイジー)決済の場合 画面上に表示される入力項目を全て入力して最後まで進んで下さい。 「収納機関番号」「お客様番号」「確認番号」と「支払い手順」が発行されますので、内容に 従ってATMもしくはネットバンキングでお支払いをお願い致します。

#### 選択された決済方法にてお支払いが完了したら、 正式に事前競技者登録が完了となります。